## Bibliteca del Condado Brown

## Imprima desde su propio iPhone o iPad

**Instalar y Configurar la Aplicación** (completar una vez)

- 1. Visite [www.browncountylibrary.org/print](http://www.browncountylibrary.org/print) y toque ¡*Start the Process Now!*
- 2. Toque el botón verde *Download*.

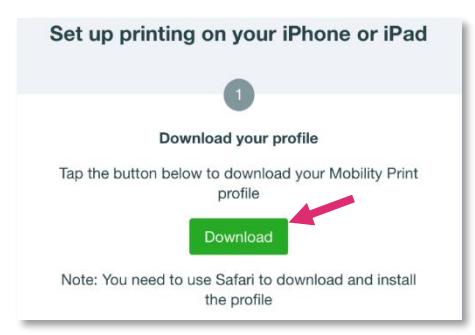

*\*Si no pasa nada, PaperCut no ha detectado correctamente su dispositivo. En su lugar, haga clic en el ícono iOS en la parte inferior de la página.*

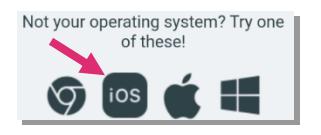

3. Toque *Allow* para descargar el perfil de configuración de la impresora.

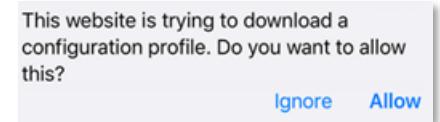

4. Toque *Close* en la notificación de descarga.

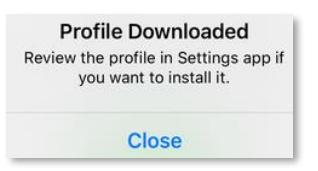

5. Abra la aplicación **Configuración** en su dispositivo.

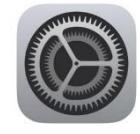

6. Para dispositivos anteriores a iOS 15 – Navegue por el sistema de menú e instale el perfil. Vaya a: *General***>***Profile***>***PaperCut Mobility Print for IOS > Install*

Es posible que se le solicite que ingrese la contraseña de su cuenta de Apple en este punto.

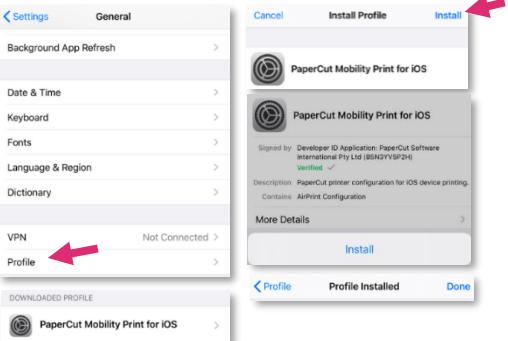

Para iOS 15 y más allá: Vaya a: **Setting > General > VPN & Device Management** para encontrar la configuración del perfil.

## **Cuando esté listo para Imprimir**

- 1. Imprima tocando el ícono de compartir y seleccione imprimir.
- 2. Seleccione la impresora **BYOD (Bring Your Own Device)**.

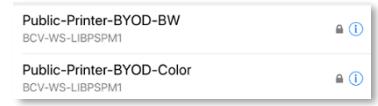

La impresora BW es para impresiones en blanco y negro; la de Color es para impresiones en color.

3. Ingrese su número de la tarjeta de la biblioteca y el **PIN** y luego toque *OK* y *Print.*

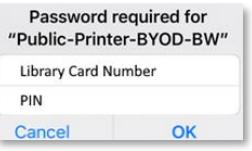

- 4. Vaya a la impresora/fotocopiadora de la biblioteca. Escanee su tarjeta de la biblioteca, escriba su **PIN**, y presiones *OK.*
- 5. Presione *Yes* para completar el proceso de inicio de sesión y acceder a las funciones del dispositivo.
- 6. Seleccione su trabajo de impresión y presione *Print.* Cuando termine, presione el botón **Log In/Out** en el panel de control de la impresora/fotocopiadora de la biblioteca.

**Notas:** Su dispositivo debe estar conectado al Wi-Fi de la Biblioteca del Condado Brown para enviar a imprimir. Se aplican tarifas de impresión estándar. El pago debe ser agregado al saldo de su cuenta de impresión antes de ser imprimido por la impresora. Las impresiones que no son impresas dentro de las 4 horas son eliminadas.